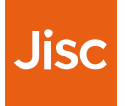

March 2022

# **Using JUSP**

A guide for new users

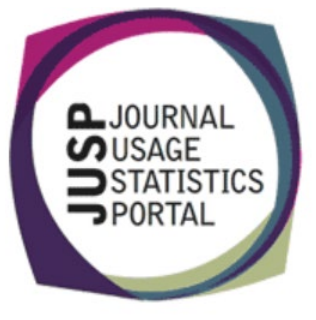

## **In this guide**

If you have just joined JUSP, or have recently taken over as a JUSP contact, we hope you will find these notes useful to get you started.

- 1. How to access JUSP
- 2. Process for authorising user access
- 3. Portal home
- 4. Reviewing your JUSP data
- 5. Report usage suggestions
- 6. R5 reports
- 7. R4 journal reports
- 8. R4 Books & Other reports
- 9. Data visualisations
- 10. Getting the most out of JUSP
- 11. Communications

### Want a quick reminder on what JUSP can deliver?

### Check out this three minutes video

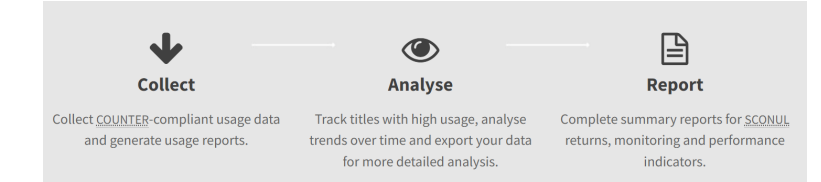

## **How to access JUSP**

## Logging in

From the JUSP website, click on **Access the Portal** or **Portal**. You will then have the option of two login routes:

- If your institution uses Shibboleth or OpenAthens and is listed in the UK Access Management Federation, select **Access portal (UK Federation)** and log in with your institutional credentials
- If your institution does not use Shibboleth, OpenAthens or UKAMF, select **Access portal (Non-UK Federation)** and log in with credentials supplied by JUSP.

### **Permissions**

By default, anyone from your institution can log in and view your institutional usage. If requested, JUSP can limit access to specific users at your institution. In this situation you may be prompted to request authorisation from a nominated contact at your institution when you first log in. Further details about this process can be found on the next page.

Please contact the JUSP team at  $help@jisc.ac.uk$  if you would like to set this up at your institution.

**Where to start:** If your institution has recently joined JUSP please refer to your welcome email for access details.

### **Journal Usage Statistics**

#### **Portal**

Access the Portal

JUSP gives librarians a simple way of analysing the value and impact of their electronic journals, books and databases through accurate and comparable usage statistics. JUSP saves academic libraries time and duplicated effort by providing a single gateway for them to access their usage statistics from participating publishers.

Learn more

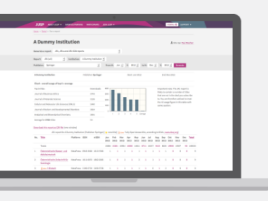

PORTAL<sup>+</sup>D SUPPORT

## **Process for authorising user access**

If your institution has requested access be limited to specific users, the first time you and your colleagues log in to JUSP you will see a message with instructions on how to request permission to access JUSP.

- 1. The user contacts the nominated contact(s)\* at the institution to request access and includes the identifiers shown.
- 2. The nominated contact(s)\* decide whether permission should be granted to the user, and if so, emails the identifiers shown to [help@jisc.ac.uk](mailto:help@jisc.ac.uk) with 'JUSP access' in the subject line.
- 3. JUSP sets permissions for that user using the anonymous identifiers supplied in the email and sends confirmation to nominated contact only.

\*Up to 2 nominated contacts can be listed per institution. The nominated contacts are responsible for managing approval and authorising access by informing our helpdesk.

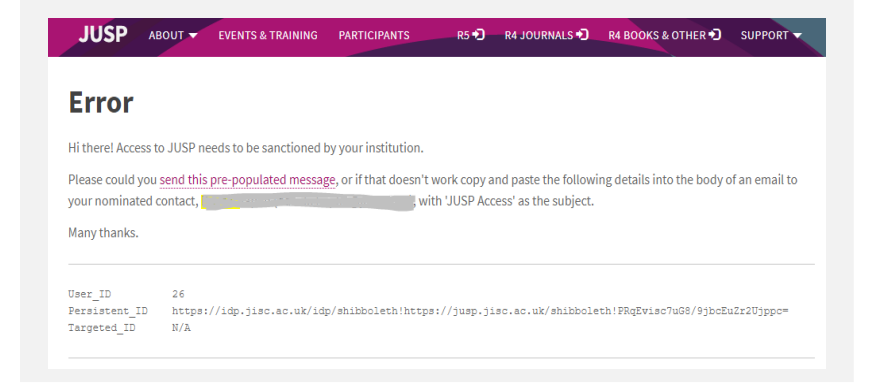

## **Portal home**

5

This is the first page you will see when you log in. It provides information about COUNTER Release 5 and legacy Release 4 data held in JUSP with access to these report areas. It also includes advice in the 'How Do I?' and 'Admin' areas.

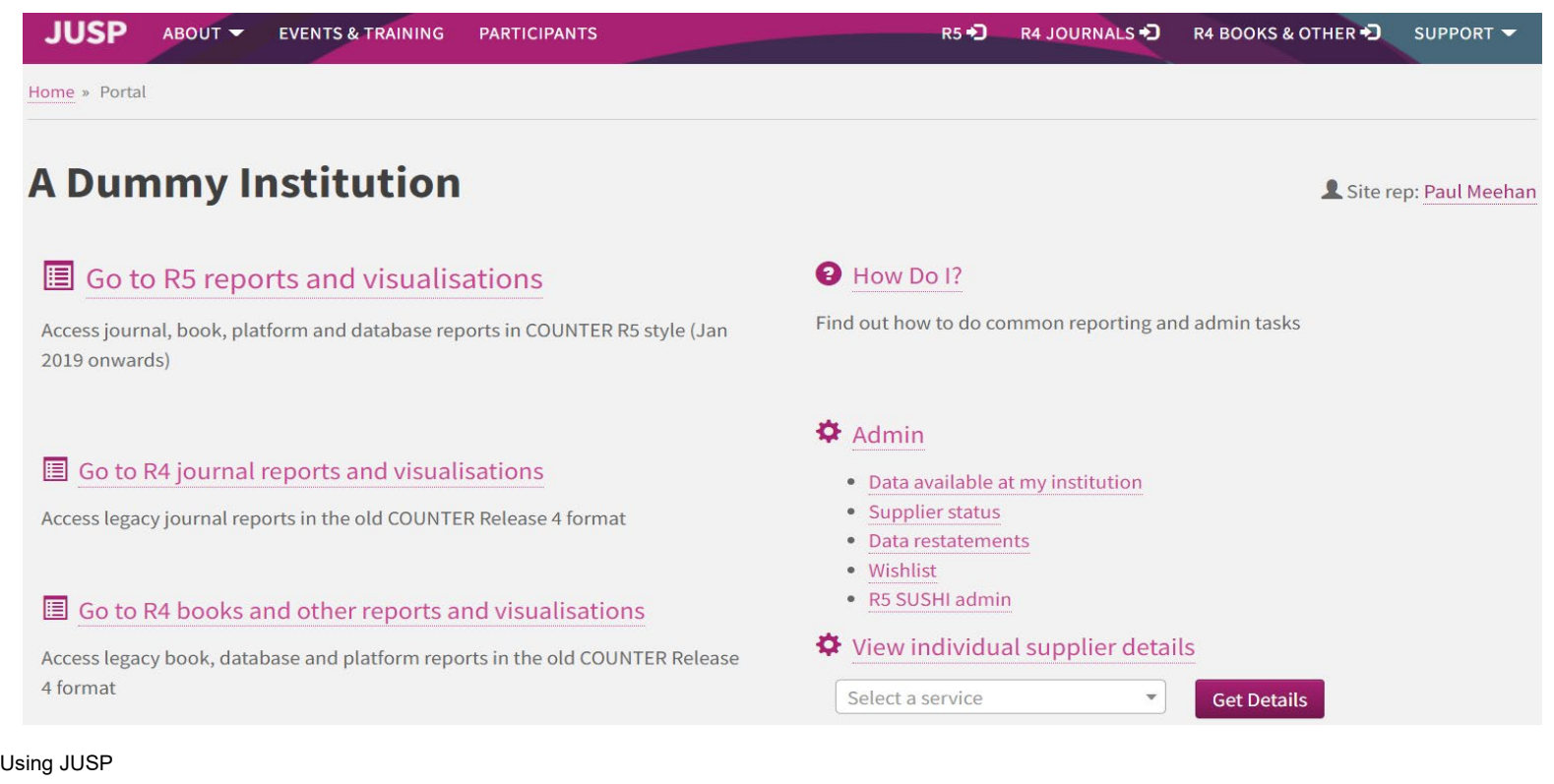

## **Reviewing your data within JUSP**

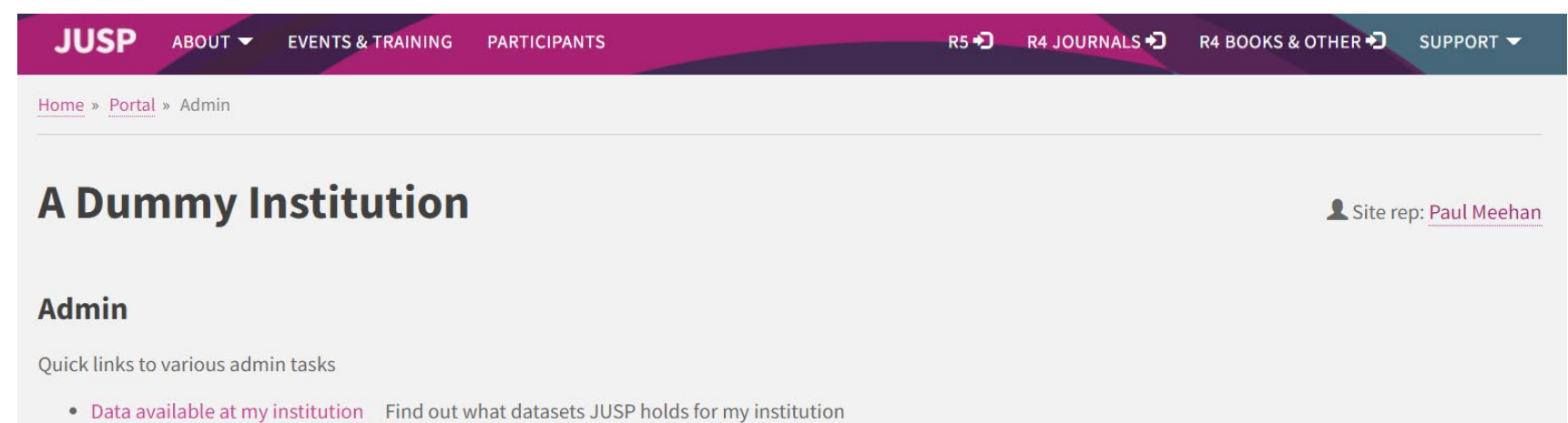

- Supplier status Check latest data collection status updates for a supplier/platform
- Data restatements Check where reported usage has changed and been replaced
- Wishlist See which suppliers/publishers are on the wishlist
- SUSHI admin Export Release 5 data from JUSP into my LMS e.g. Alma
- Individual supplier details View combined details (data|status|restatements) for an individual supplier/platform

**Where to start:** If you are new to JUSP we recommend that you review the data JUSP holds for you, either in 'Data available at my institution' or in 'Supplier status'. The latter shows all suppliers, but the ones JUSP holds for your institution are indicated with a

## **Data for an individual supplier - example**

Service (Platform): ProQuest Ebook Central

Update Details

#### **Supplier status**

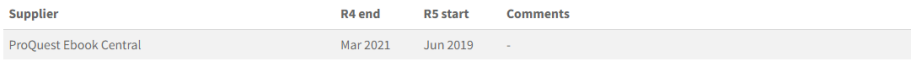

#### Data available at my institution

#### **COUNTER Release 5 (R5)**

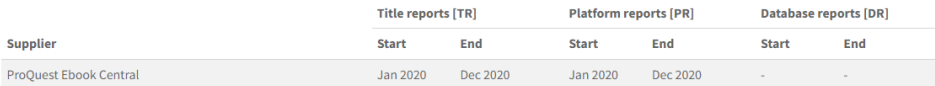

### This enables you to view the supplier status, what data is available at your institution, and details of any restatements that supplier may have made, all in one place

#### **COUNTER Release 4 (R4)**

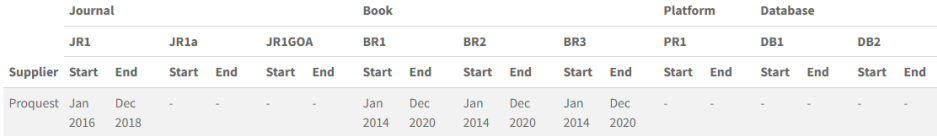

#### **Data restatements**

#### **COUNTER Release 4 (R4)**

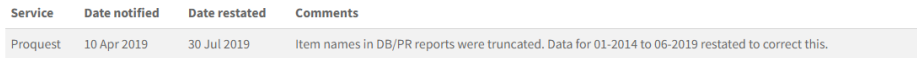

## **Report usage suggestions**

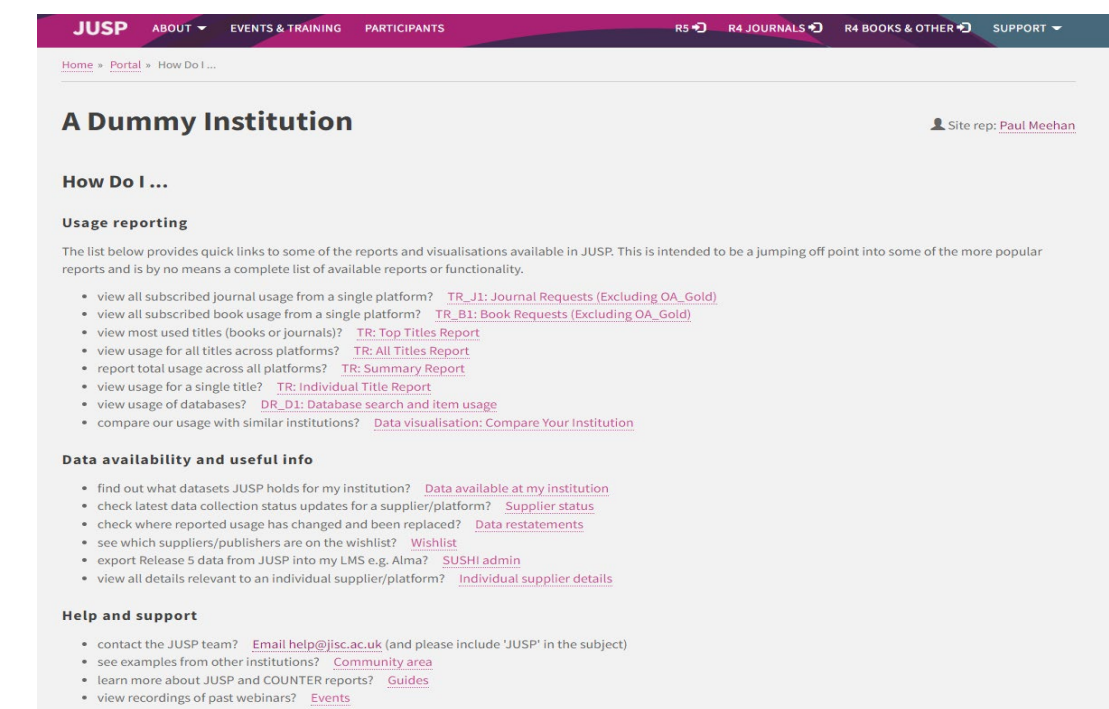

**Where to start:** Check here for suggestions of some of the more popular usage you may wish to see, with direct links to suitable reports. See also our guide on 'Using reports and tips: a guide for FE institutions'

## **COUNTER Release 5 (R5) reports**

## Available from January 2019 onwards

- In the 'Go to R5 reports' area you can access reports and views based on COUNTER Release 5 **Title Master Report (TR)** (for books and journals), **Database Master Report (DR)**, and **Platform Master Report (PR)**.
- The **Master reports** are very large and detailed, and so filtered views of the reports are offered to meet common use cases.
- The reports are accessed via the drop-down menu next to 'Select report'.
- **Standard views** are defined by the COUNTER code of practice. JUSP also provides **Custom views**, which provide the same figures as standard views but with an adapted display and value-added contextual information. It is also possible to **filter the master reports** to **create your own views**.
- Also available are summary, individual title, all titles and top titles reports. Further reports and features will be introduced as the service develops.
- For more detail see our guides:<https://jusp.jisc.ac.uk/guides/>

### **A Dummy Institution - R5 Reports**

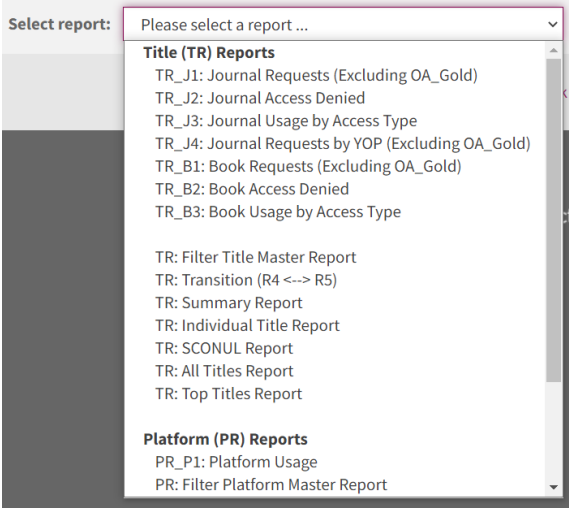

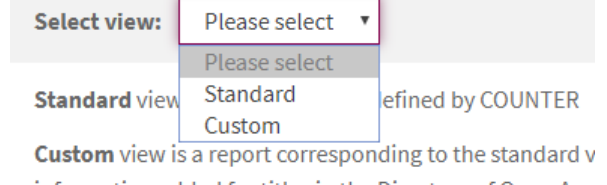

information added for titles in the Directory of Open Aco as core in KB+

## **COUNTER Release 4 (R4) journal reports**

Journal usage collected until to at least July 2019 where available from supplier

- In the 'Go to R4 journal' area you can access reports based on the COUNTER Release 4 journal reports (JR1, JR1a, JR1 GOA, JR2, JR5).
- The reports are accessed via the drop-down menu next to 'Generate a report'.
- A full list of available reports can be found on our guides page: <https://jusp.jisc.ac.uk/guides/journal-reports/>
- A note about intermediaries and aggregators: journal usage for ProQuest, Ingenta and EBSCOhost are displayed alongside publisher usage in the 'JR1 plus gateways and intermediaries report' to get a complete record of usage by **EXECUTE THE EXECUTE AND EXECUTE A TELECOLOGY CONSUMERTY OF THE SUMMARY OF THE SUMMARY OF THE SUMMARY OF THE SUMMARY OF THE SUMMARY OF THE SUMMARY OF THE SUMMARY OF THE SUMMARY OF THE SUMMARY OF THE SUMMARY OF THE SUMMARY**

### A Dummy Institution - Journal Reports

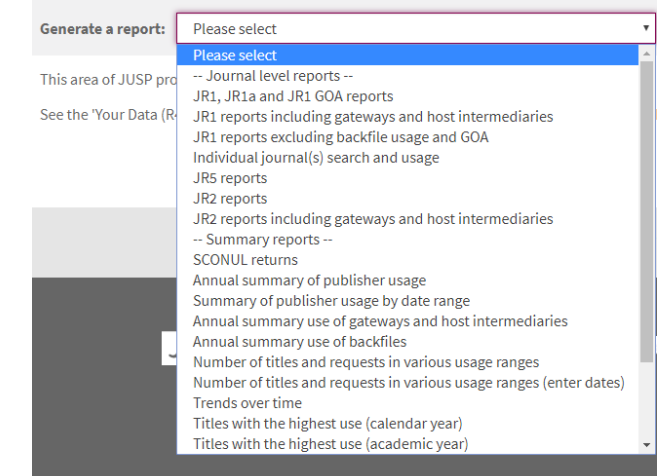

publisher usage reports. Then run the JR1 for the top publisher to view title level detail.

## **COUNTER Release 4 (R4) Books & other reports**

### Book, database, and platform usage collected until to at least July 2019 where available from supplier

- In the 'Go to R4 books and other' area you can access reports based on the COUNTER Release 4 book, database, and platform reports (BR1, BR2, BR3, DB1, DB2, PR1).
- The reports are accessed via the drop-down menu next to 'Generate a report'.
- A full list of available reports can be found on our guides page: <https://jusp.jisc.ac.uk/guides/book-reports/>
- Unlike the R4 journal reports, aggregator and intermediary book and database reports are available in full per service. It is not possible to view usage of a title across platforms.

### **A Dummy Institution - Reports**

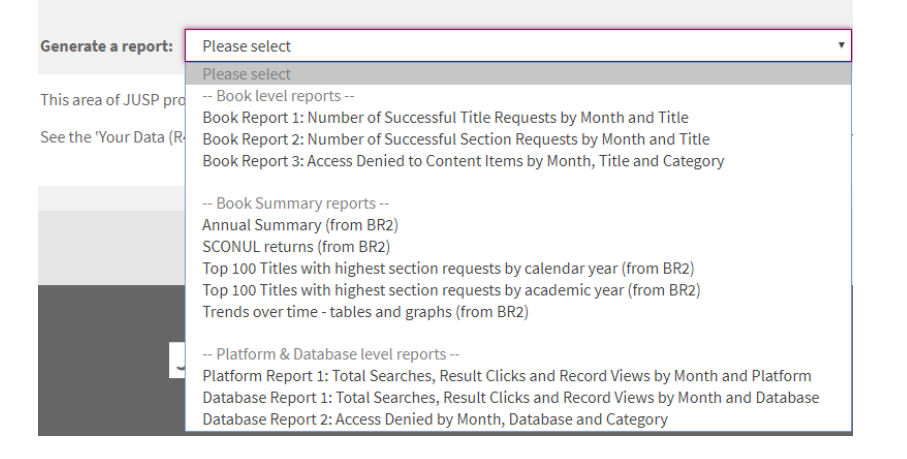

**Where to start**: Take a look at the BR2 for title level book usage or a DB1 report for a breakdown of database usage.

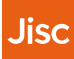

## **Data visualisations**

- Interactive database visualisations complement the reports available and provide an alternative view of your usage data to support reporting, decision making, and analysis.
- They can be accessed via a link in the report areas.

**Where to start**: Explore the visualisations available.

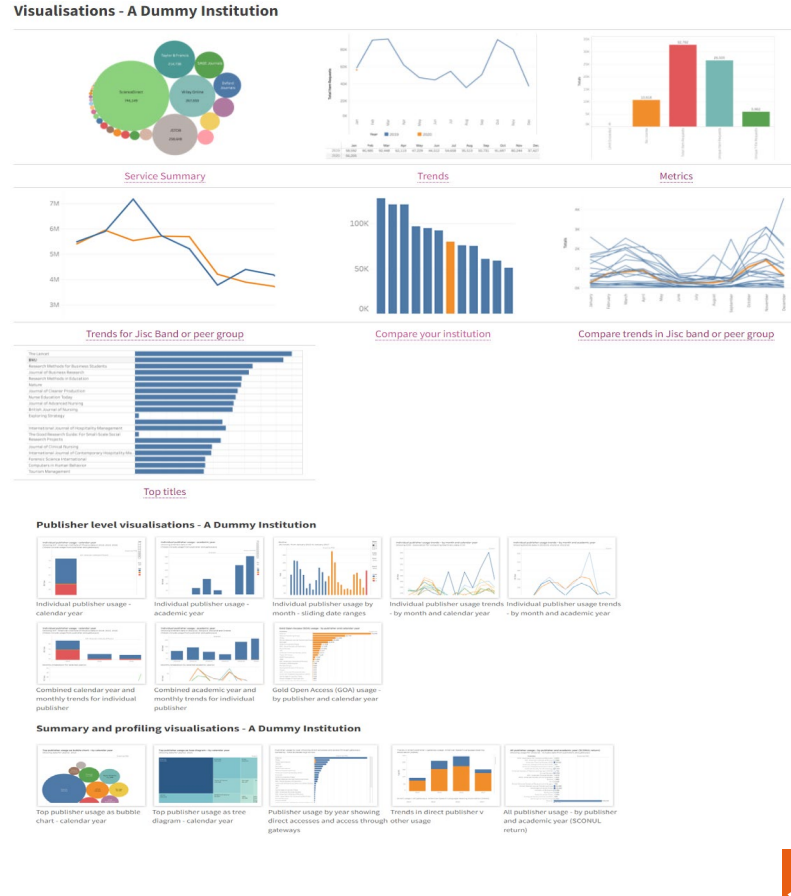

## **Getting the most out of JUSP**

There are a wide range of support materials on our website including:

- **Events and training**  view upcoming training and download slides and recordings from previous webinars - <https://jusp.jisc.ac.uk/events-training/>
- **Guides to reports** –more information on the range of reports available <https://jusp.jisc.ac.uk/guides/>
- **Use cases**  [brief examples of how and why libraries use JUSP -](https://jusp.jisc.ac.uk/use-cases/) https://jusp.jisc.ac.uk/usecases/
- **Case studies** [–https://jusp.jisc.ac.uk/case-studies/](https://jusp.jisc.ac.uk/case-studies/)
- **FAQ** <https://jusp.jisc.ac.uk/faq/>
- **Glossary** <https://jusp.jisc.ac.uk/glossary/>
- **Community area**  see examples and templates from other libraries (only accessible after log in within the 'How do I?' area)

## **Communications**

### Keeping up to date

All JUSP contacts are added to the JUSPLIBRARIES JISCmail list, which is our main communication channel. Most communications are for your information and include updates on data and developments as well as training. If any action is required, we will make this clear in our email.

If other colleagues wish to be added to the list, then please ask them to contact the helpdesk, with JUSP in the subject line.

You can follow us on Twitter at @juspstats.

We also run webinars and details are available via our events page.

### Main contact or site rep

Occasionally, we need to contact you directly as part of the service, for example to request credentials or invite you to complete a survey. Our privacy policy is here: <https://jusp.jisc.ac.uk/privacy/>

## Contacting the JUSP team

If you have any feedback, comments, or questions about JUSP you can contact us via the central Jisc helpdesk [help@jisc.ac.uk](mailto:help@jisc.ac.uk). Mentioning JUSP in the subject line will ensure it is promptly directed to our team.